# Zines/Comic Books in InDesign

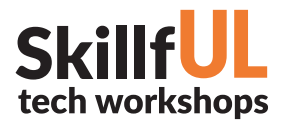

## WELCOME TO THE DESIGN LAB

Kim Henze - Design Lab henzekm@live.unc.edu

Josh Hockensmith - Art Library hockensm@email.unc.edu 919.962.4434

Jennie Goforth - Design Lab jgoforth@unc.edu 919.962.4194

### GET HELP WITH INDESIGN

- Ask at the UL Research & Design Desk Lynda.com tutorials available through UNC subscription: *http://software.sites.unc.edu/lynda/*
- Sign up for a design consultation on our webpage *www.library.unc.edu/house/designlab*
- Sign up for the Design Lab's listsery to get email alerts for our programs: *https://goo.gl/bMH1N8*

### FILE FORMATS

INDD Editable InDesign file PDF Good for printing and sharing

Package your file (File>Package) to create a folder with all linked files and fonts. Best practice for sharing Illustrator documents with another person or for storage.

# DESIGN LA **HOUSE UNDERGRADUATE LIBRARY**

### TOOLS WE'LL USE TODAY

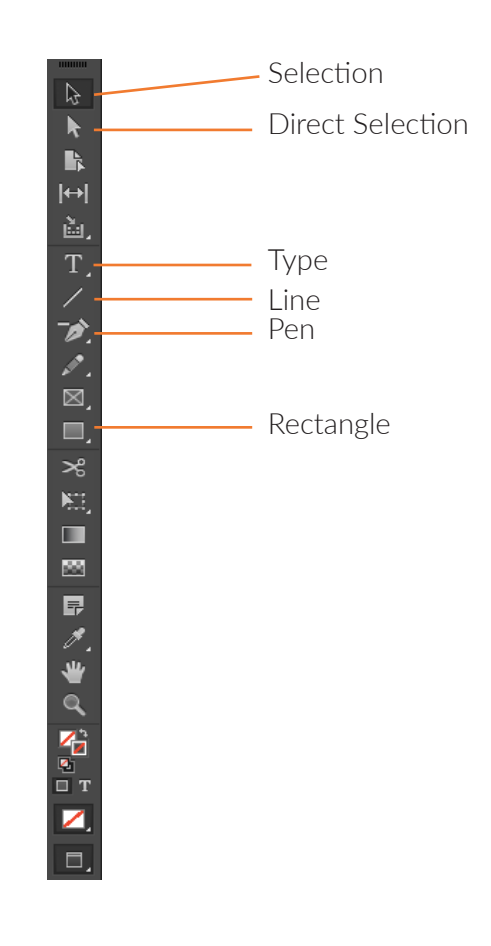

## KEYBOARD SHORTCUTS

#### \*\*Use Control on PCs, Command on Macs

- Ctrl z Undo
- Ctrl + Zoom in
- Ctrl Zoom out
- Ctrl c Copy
- Ctrl v Paste
- Ctrl a Select all

# Zines/Comic Books in InDesign

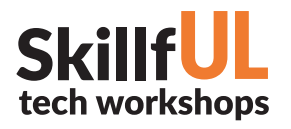

# LESSON OUTLINE

Navigate to: skillful.web.unc.edu to download the files needed for this workshop

#### Add images

- 1. In the File menu, select Place.
- 2. Select your image from your desktop/folder.
- 3. You have two options for placing the image on your doc: You can click and drag out the image to customize its size immediately, or you can click once on the document, and InDesign will drop the image (at full size) for you.
- 4. With the Selection tool (black arrow), you can resize and move your images.

### Add shapes

- 5. In the left hand toolbar, select the Rectangle tool.
- 6. Click and drag to draw out rectangles.
- 7. For other shapes, click and hold on the Rectangle tool to see nested tools.
- 8. For any shape, hold down shift to create regular geometric shapes.

### **Draw with the pen tool**

- 9. In the left hand toolbar, select the Pen tool.
- 10. Click multiple points on a page to form a polygon.
- 11. If you click and drag at a point, you can create a curved line rather than a straight polygon.
- 12. Close the shape by clicking back to the original/first point of the shape.

### **Add text**

13. Using the Type tool on the left hand side, click and drag on the artboard to create a text box.

14. In the top bar, play with font, color, and sizing options.

### **Add lines**

15. In the left hand toolbar, select the Line tool.

- 16. Click and drag.
- 17. Hold down shift to create a straight line at regular 45 degree angles to your document.

### **Print your doc**

18. In the File menu, go to Print.

- 19. Select UL 124 Printer for free black-and-white printing in the room (not high-quality).
- 20. Send to CCI Printer or CCI Color if you have student accounts on your own laptops.
- 21. In the future, you can use UNC's PrintStop Services (cheap and good quality!)

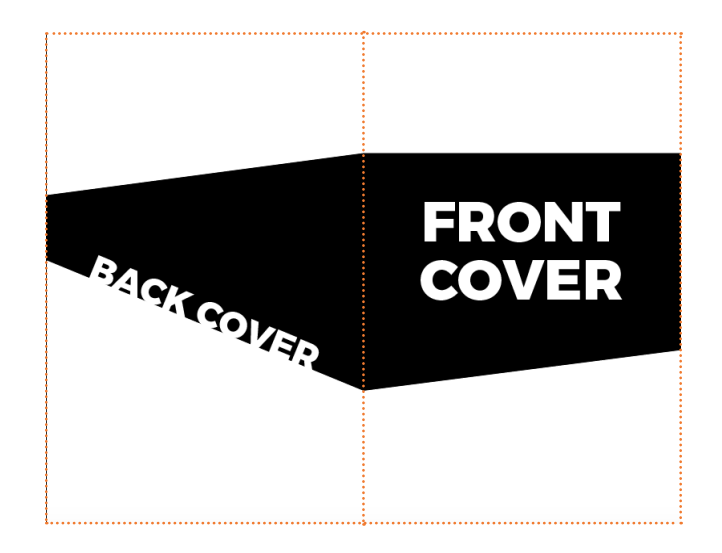